Инструкция по работе с модулем «Завершение обучения» в lk.hse.ru для студентов

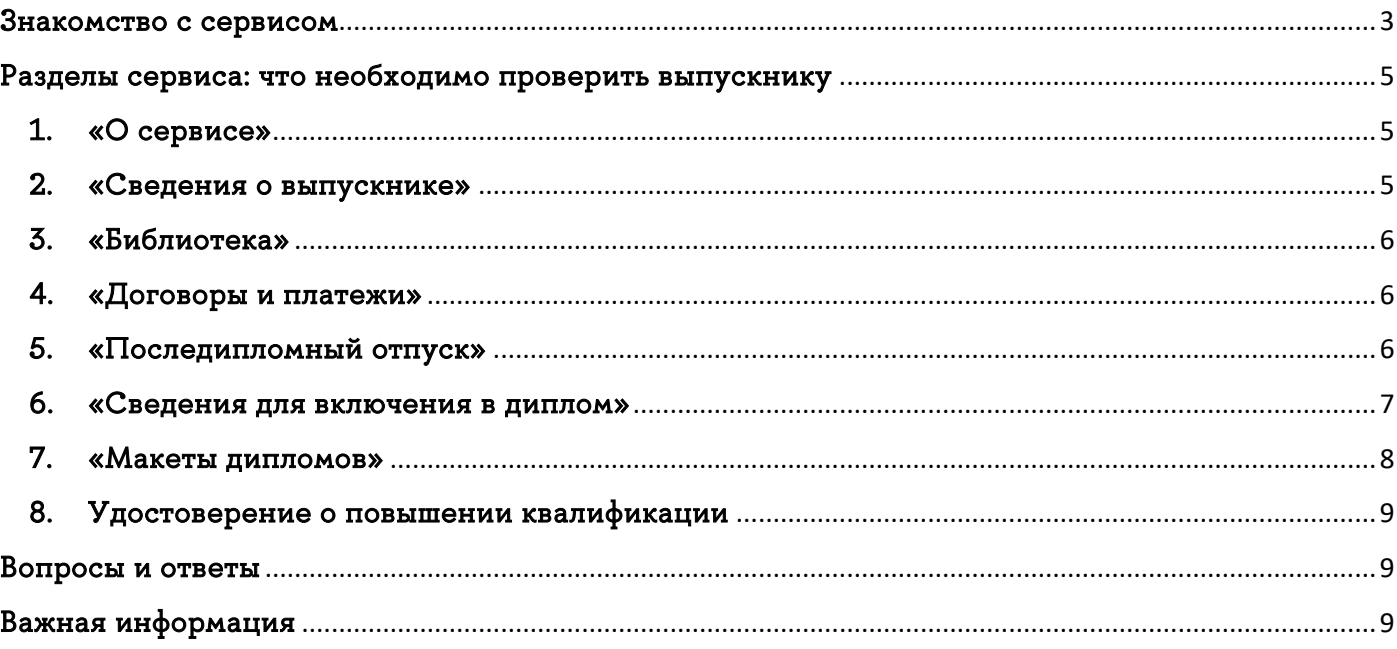

## <span id="page-2-0"></span>Знакомство с сервисом

#### ВАЖНО!

Обращаем особое внимание на важность выверки данных, которые будут печататься в дипломах и приложениях к ним. Именно на основе выверенной вами информации документы государственного образца будут отправлены на печать. В случае, если в уже готовых (после типографии) документах будут содержаться ошибки, их замена возможна только через выдачу дубликата, то есть документ будет содержать название «Дубликат». Замена приложения к диплому НИУ ВШЭ возможна только на платной основе.

#### Основное образование

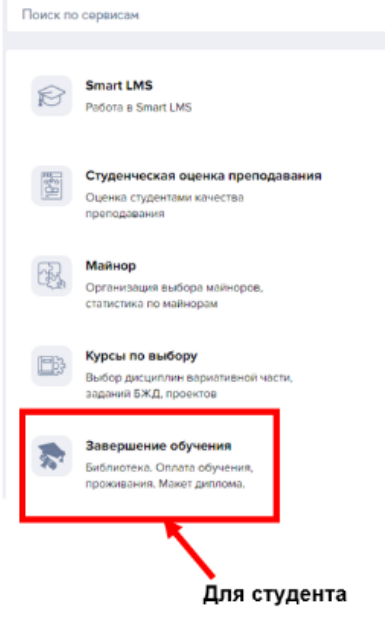

1. Модуль «Завершение обучения» позволит вам завершить все формальности по отношению к университету без бумажного «обходного листа».

2. Обратите внимание, что никакие бумажные заявления подавать не нужно. Модуль предназначен для студентов выпускного курса. Для студентов младших доступен в режиме просмотра.

3. Модуль «Завершение обучения» расположен в едином личном кабинете студента Вышки. Для доступа к модулю необходимо зайти в Единый личный кабинет по ссылке: [https://lk.hse.ru/](https://www.google.com/url?q=https://www.google.com/url?q%3Dhttps://lk.hse.ru/%26amp;sa%3DD%26amp;source%3Deditors%26amp;ust%3D1649774262237061%26amp;usg%3DAOvVaw0Ugx07CfC-2zodYr2YduR5&sa=D&source=docs&ust=1649774262250245&usg=AOvVaw0zx-DMFgbKIAkHKAGGVM7r) и ввести свой логин и пароль от корпоративной почты. Для корректной работы модуля рекомендуется использовать браузер Google Chrome.

4. Далее перейти в блок «Учебные сервисы» - «Основное образование» - «Завершение обучения».

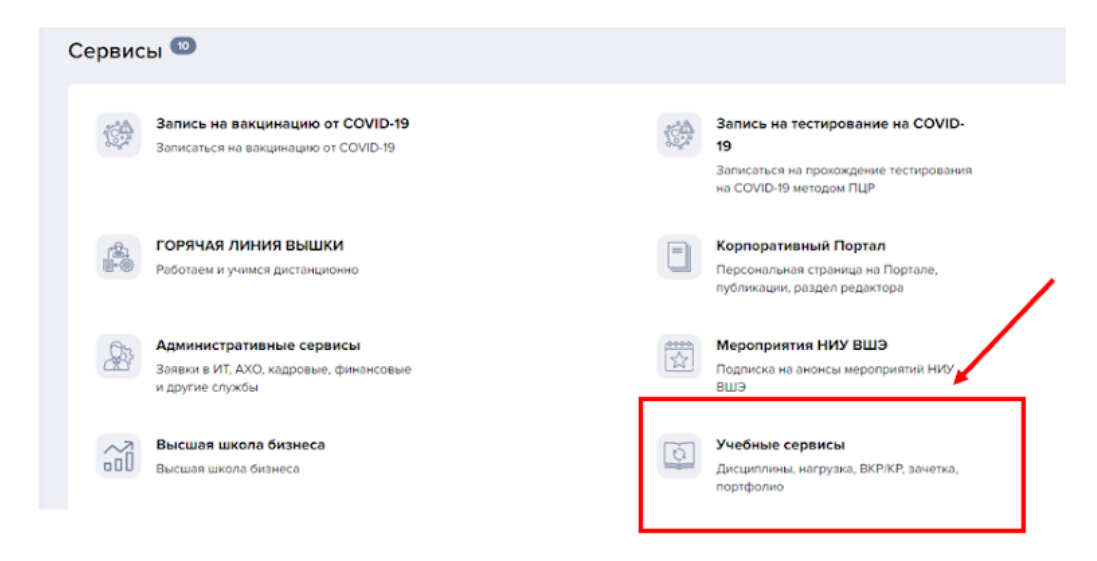

## Учебные сервисы

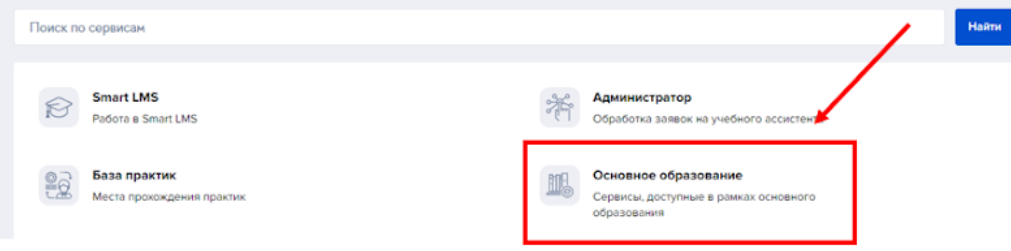

# <span id="page-4-0"></span>Разделы сервиса: что необходимо проверить выпускнику

Интерфейс модуля выглядит следующим образом:

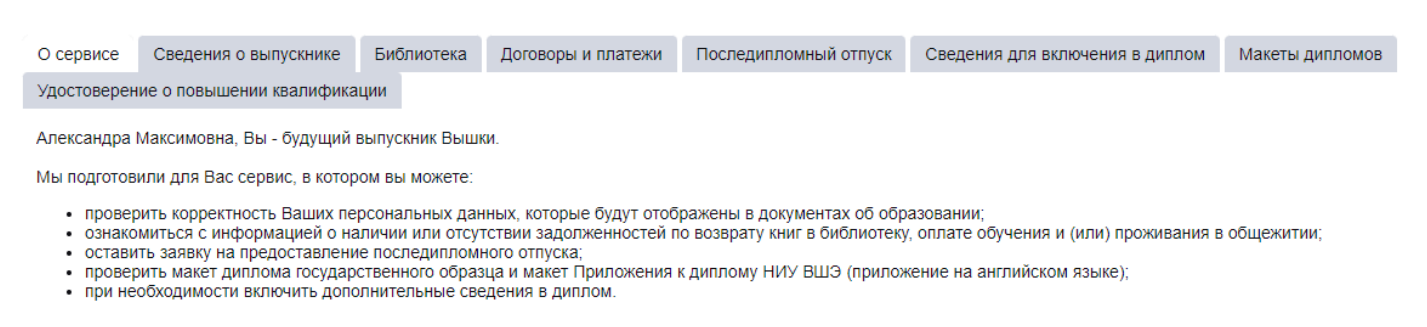

В модуле доступны следующие разделы:

### <span id="page-4-1"></span>1. «О сервисе»

<span id="page-4-3"></span> $\overline{\phantom{a}}$ 

Информационный блок, требующий ознакомления.

#### <span id="page-4-2"></span>2. «Сведения о выпускнике»

Содержит персональные данные выпусника. Именно в таком виде они будут отражены в дипломе о высшем образовании и в приложениях к нему. Если вы заметили ошибку, внесите соответствующие изменения в поле с информацией.

- o ФИО на русском, английском, дата рождения проверка правильности написания. В случае изменения ФИО, заблаговременно обратитесь в учебный офис вашей образовательной программы для подачи заявления на смену ФИО и предоставьте подтверждающие документы.
- o Контактные данные данные для связи с вами: телефон и корпоративная почта/личная почта.
- $\circ$  Информация по СНИЛС $^{\texttt{1}}$  $^{\texttt{1}}$  $^{\texttt{1}}$  номер Вашего СНИЛС требуется для передачи данных о выданном вам дипломе о высшем образовании в систему ФИС ФРДО, предназначенную для подтверждения факта выдачи документа. Этой системой пользуются работодатели и другие университеты для проверки указанных кандидатом сведений. Из системы ФИС ФРДО данные о выданных дипломах также передаются в систему «Госуслуги».

Студентам выпускного курса (гражданам – РФ) необходимо указать СНИЛС, так как номер СНИЛС с 1 января 2021 года является обязательным полем в [федеральном](https://www.google.com/url?q=https://www.google.com/url?q%3Dhttp://obrnadzor.gov.ru/gosudarstvennye-uslugi-i-funkczii/7701537808-gosfunction/formirovanie-i-vedenie-federalnogo-reestra-svedenij-o-dokumentah-ob-obrazovanii-i-ili-o-kvalifikaczii-dokumentah-ob-obuchenii/%26amp;sa%3DD%26amp;source%3Deditors%26amp;ust%3D1649774262239484%26amp;usg%3DAOvVaw2Wd6jbbV7KIgmvVS5Eta6L&sa=D&source=docs&ust=1649774262251894&usg=AOvVaw2A03yz-lhdUyTOt183yuxT)  [реестре документов об образовании.](https://www.google.com/url?q=https://www.google.com/url?q%3Dhttp://obrnadzor.gov.ru/gosudarstvennye-uslugi-i-funkczii/7701537808-gosfunction/formirovanie-i-vedenie-federalnogo-reestra-svedenij-o-dokumentah-ob-obrazovanii-i-ili-o-kvalifikaczii-dokumentah-ob-obuchenii/%26amp;sa%3DD%26amp;source%3Deditors%26amp;ust%3D1649774262239484%26amp;usg%3DAOvVaw2Wd6jbbV7KIgmvVS5Eta6L&sa=D&source=docs&ust=1649774262251894&usg=AOvVaw2A03yz-lhdUyTOt183yuxT) Данным реестром пользуются государственные

 $1$  Отказываясь от предоставления номера СНИЛС вы соглашаетесь с тем, что реквизиты вашего диплома не будут переданы в ФИС ФРДО, поэтому проверить подлинность документа в данном реестре будет нельзя. В соответствии с Правилами ведения федеральной информационной системы «Федеральный реестр сведений о документах об образовании и (или) о квалификации, документов об образовании», утвержденными Постановлением Правительства РФ от 31 мая 2021 г. N 825, сведения о СНИЛС выпускников - граждан РФ указываются в обязательном порядке для передачи данных о выданных дипломах в систему.

и коммерческие организации при легализации дипломов, работодатели и другие университеты для подтверждения факта выдачи диплома. Если у выпускника не будет номера СНИЛС, то мы не сможем отобразить информацию в федеральном реестре выданных дипломов, и диплом не сможет быть подтвержден в данном реестре по запросам работодателей или других университетов.

Информация о необходимости предоставления СНИЛС размещена также для студентов на сайте [«Вышка для своих»](https://www.google.com/url?q=https://www.google.com/url?q%3Dhttps://www.hse.ru/our/news/448862540.html%26amp;sa%3DD%26amp;source%3Deditors%26amp;ust%3D1649774262239737%26amp;usg%3DAOvVaw3Bu1ej5UKsaqCOJfIxnOot&sa=D&source=docs&ust=1649774262252042&usg=AOvVaw3MJ46Tmh4-9ThcqXtwBlK1).

#### <span id="page-5-0"></span>3. «Библиотека»

Содержит данные о книгах, взятых в аренду в библиотеке. Если во вкладке стоит «Дата возврата», обращать внимание на фразу «Есть задолженность» не нужно.

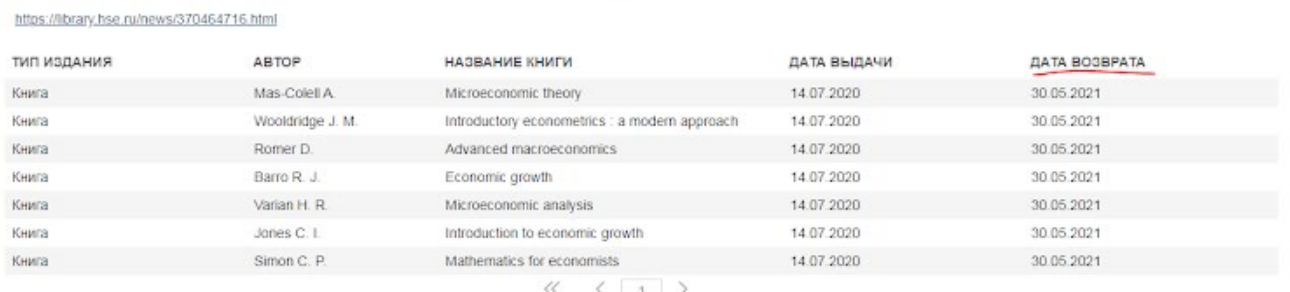

#### <span id="page-5-1"></span>4. «Договоры и платежи»

Важно! Уважаемые студенты выпускных курсов, предлагаем Вам несколько вариантов возврата книг в библиотеку

Содержит данные об имеющихся финансовых задолженностях (для коммерческих студентов НИУ ВШЭ). Если во вкладке стоит «Есть задолженность», свяжитесь с учебным офисом вашей образовательной программы для уточнения информации и своевременного погашения финансовой задолженности.

#### <span id="page-5-2"></span>5. «Последипломный отпуск»

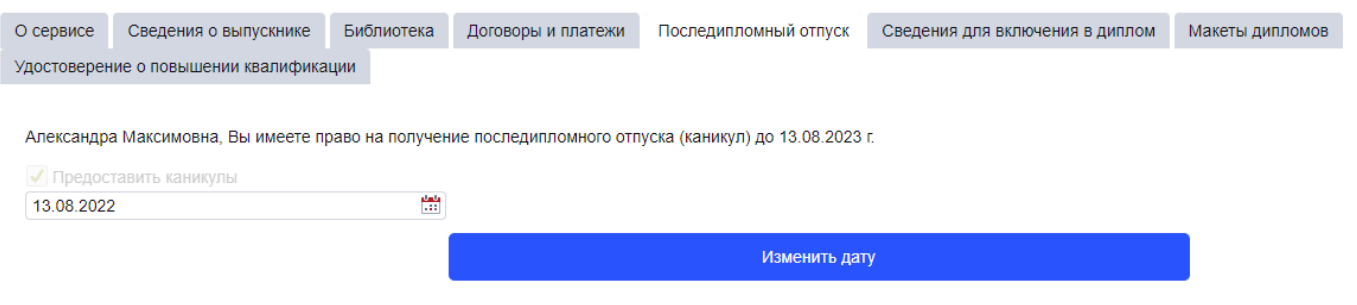

Если Вам требуется последипломный отпуск, проставьте отметку в окне ниже и нажмите на кнопку «Сохраните выбор», в ином случае отметка об отпуске не будет сохранена.

Сохранить выбор

Студенты имеют право на получение последипломного отпуска [\(каникул\)](https://www.hse.ru/studyspravka/igaotpusk) до 12 августа. В случае предоставления каникул за вами сохранится статус студента. На весь каникулярный период продлится выплата стипендии (при ее наличии), а также при необходимости право проживания в общежитии. Предоставление каникул не влияет на своевременную выдачу диплома. Достаточно нажать «Сохранить выбор» и Ваша заявка на отпуск будет отправлена. В случае необходимости внесения изменений, обратитесь в учебный офис вашей образовательной программы.

#### <span id="page-6-0"></span>6. «Сведения для включения в диплом»

Один из важнейших этапов проверки и согласования. В приложение к диплому необходимо включить следующие параметры:

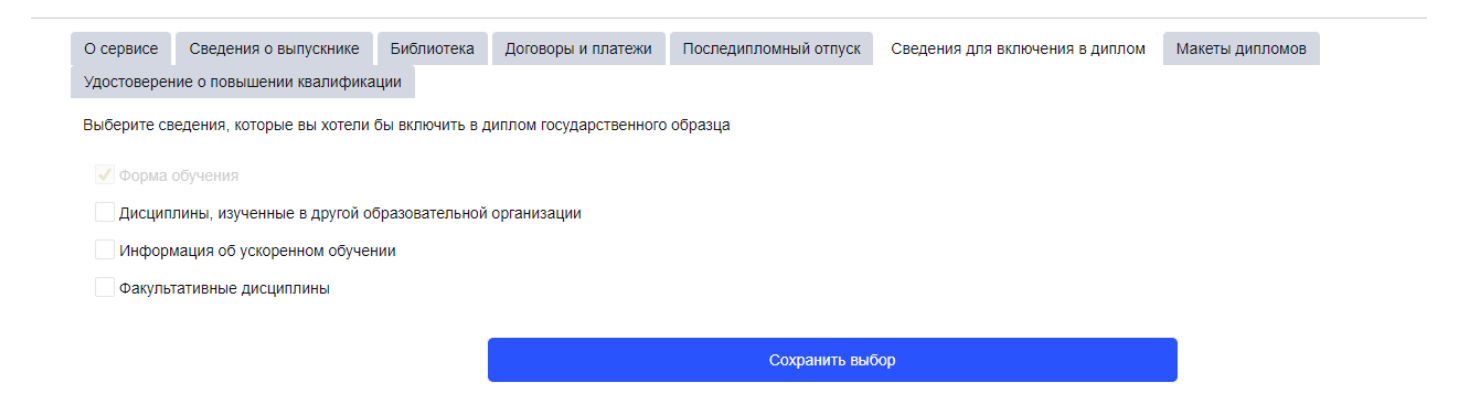

- o Сведения о форме обучения для очной формы обучения мы рекомендуем всегда проставлять галку-согласие, так как указание данной формы обучения исключительно положительно влияет на итоговый документ и его статус.
- o Сведения о дисциплинах, изученных в другой организации параметр исключительно для студентов, переведенных из других образовательных учреждений высшего образования, и студентов, участвовавших за период обучения в исходящей мобильности, которые хотят внести в приложение к диплому дисциплины, изученные в другом вузе (до перевода/в рамках мобильности) в качестве факультативных.

Важно: Если Вы не относитесь к вышеуказанным категориям студентов, пожалуйста, не проставляйте в данном параметре галку согласие. Просто пропустите данный параметр.

o Сведения об ускоренном обучении – параметр исключительно для студентов, находившихся на ускоренном обучении за текущий период обучения в НИУ ВШЭ.

Важно: Если Вы не относитесь к вышеуказанной категории студентов, пожалуйста, не проставляйте в данном параметре галку согласие. Просто пропустите данный параметр.

o Сведения для включения в диплом (факультативные дисциплины) – перед заполнением данного поля откройте предварительный макет диплома на следующей вкладке, выгрузите макет и ознакомьтесь с ним. Если за время вашего обучения в НИУ ВШЭ вами были пройдены какие-либо факультативы, они будут отражены в приложении к диплому (стр. 3 макета) в разделе «Факультативные дисциплины». Их внесение в диплом целиком и полностью зависит от решения студента.

Вы можете внести все указанные факультативы, внести факультативы выборочно, или не вносить факультативы вовсе. После принятия решения о том, какие из факультативов должны остаться в Приложении к диплому, пропишите название каждого из них в поле «Сведения для включения в диплом (факультативные дисциплины)» как показано на примере:

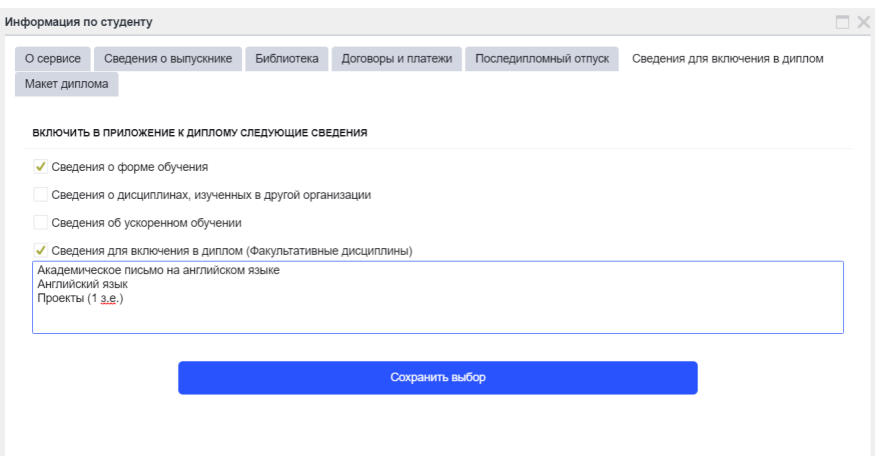

В случае включения факультативных кредитов по проектной деятельности просьба оставить в данном поле запись «Проекты (\_\_\_ з.е.)» с указанием количества зачетных единиц.

В приложение к диплому будет включен перечень дисциплин и других элементов освоенной Вами образовательной программы.

### <span id="page-7-0"></span>7. «Макеты дипломов»

В данном разделе Вам доступны для проверки два файла:

- o файл с макетом диплома государственного образца
- o файл с приложением к диплому НИУ ВШЭ

### Что необходимо проверить в дипломе и приложении к диплому:

- 1. ФИО и дату рождения необходимо проверить корректность написания и распределение по категориям.
- 2. Информацию по образовательной программе, уровень образования, форму обучения, специализацию и направленность.
- 3. Блок курсовых работ и проектов необходимо проверить оценки и наименование каждой работы на отсутствие языковых ошибок (пунктуационные, орфографические, капитализация, задвоенные кавычки и т.д.).
- 4. Дисциплины необходимо проверить оценки по дисциплинам на их наличие и качество. «Нет оценки» может стоять только у ВКР, так как её защита ещё не состоялась. После защиты ВКР оценка будет внесена в систему и диплом.
- 5. ВКР необходимо проверить наименование ВКР на отсутствие языковых ошибок (по аналогии с блоком курсовых работ и проектов).

Что необходимо проверить в выгрузке информации для Европейского приложения к диплому:

- 1. Транслитерацию фамилии и имени (согласно данным в Вашем загранпаспорте).
- 2. Наименование курсовых работ на английском языке.
- 3. Наименование ВКР на английском языке.

При обнаружении ошибок, укажите их в специальной форме на вкладке «Макет диплома».

## <span id="page-8-0"></span>8. Удостоверение о повышении квалификации

Выпускникам бакалавриата и специалитета, освоившим полный майнор (все 4 дисциплины принадлежат одному майнору), доступен перезачет майнора в качестве программы повышения квалификации. В данном разделе Вы сможете предоставить свое согласие на получение удостоверения о повышении квалификации, установленного НИУ ВШЭ образца и признаваемого работодателями.

## <span id="page-8-1"></span>Вопросы и ответы

## В.: Почему в приложении к диплому напротив курсовых работ и проектов стоит символ «Х»?

О.: Данный символ обозначает раздел и стоит напротив разделов: блок майнора, курсовые работы, проекты, практика, государственная итоговая аттестация. Оценки раскрываются ниже (внутри раздела) или вынесены в отдельный блок на 2 странице макета на основании структуры государственного бланка (в случае курсовых и проектов). Не является ошибкой.

## В.: Почему в моем Европейском приложении к диплому (ЕПД) отсутствуют проект(-ы) и оценка(-и) за него(них)?

О.: В шаблон Европейского приложения к диплому, утвержденному в НИУ ВШЭ, не входит детализация проектной деятельности, поэтому в ЕПД вместо детальной информации по каждому выполненному проекту (название, кол-во кредитов, оценка) будет указан общий раздел PROJECT ACTIVITY и выставлено общее кол-во кредитов, полученных за проектную деятельность.

# <span id="page-8-2"></span>Важная информация

- Все изменения отражаются в личном кабинете на следующий день, после того, как сотрудник учебного офиса внес изменения в систему, если они были согласованы.
- Если вы пропустили сроки, установленные учебным офисом для проверки своих данных, макет будет утвержден сотрудником учебного офиса (отметка появится в кабинете автоматически).

• Если у Вас возникнут вопросы, направляйте заявку в службу поддержки с пометкой «Завершение обучения» по ссылке <https://pmo.hse.ru/servicedesk/customer/portal/89/create/732>